# **Using Midwest Tape**

### [www.midwesttape.com](http://www.midwesttape.com/)

username: 3- or 4-character CCLS delivery code

password: welcome

# **Creating a cart**

Click Switch cart in the box at the top of the screen.

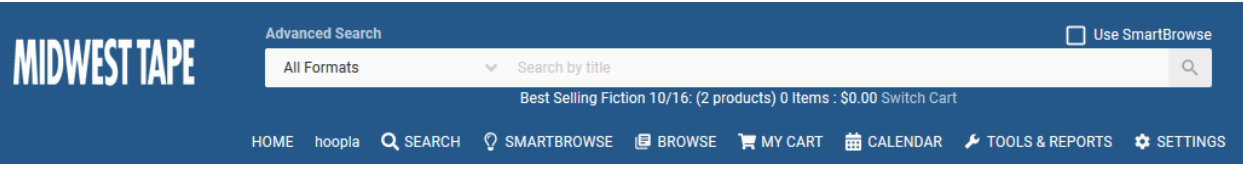

Click Manage carts.

Click Create new cart.

In the dialog box, type the name of your cart and choose the Physical account (either Branches or Binge

box account).

Note: Binge box orders must be ordered from the Binge Box account. Contact Chris to add the

Binge box account to your profile.

Click Create.

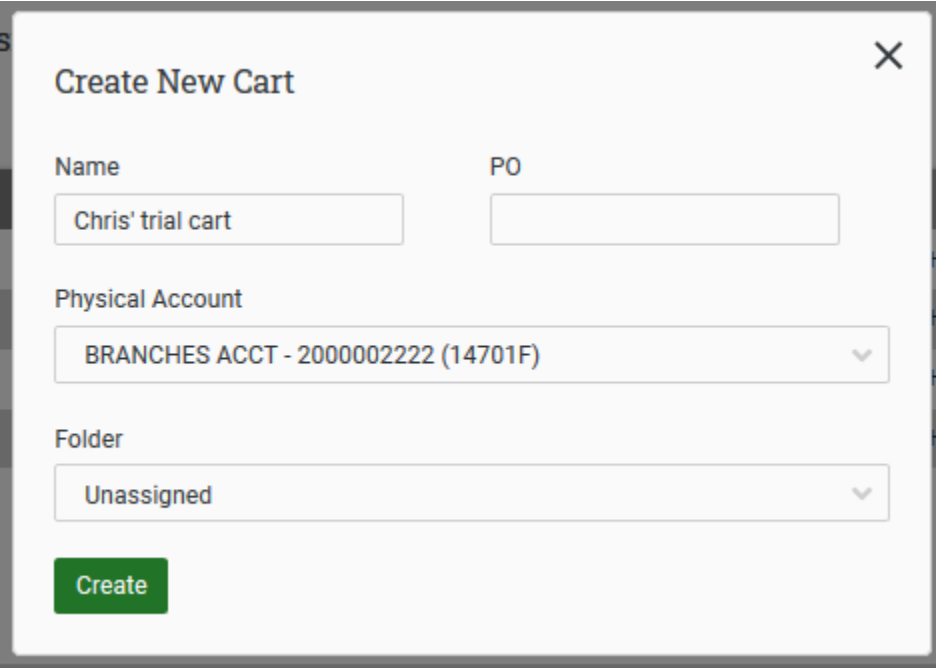

## **Searching and adding items to a cart**

There are 4 main search methods:

- 1. Use any MWT-generated lists from the Quick links section of the home screen.
- 2. You can Browse, adding criteria into search boxes.
- 3. You can also use SmartBrowse, following the screen directions to narrow your search in steps.
- 4. Search by title in the search box at the top of the screen.

When you find a title to order, click the ">" beside the Add to cart button.

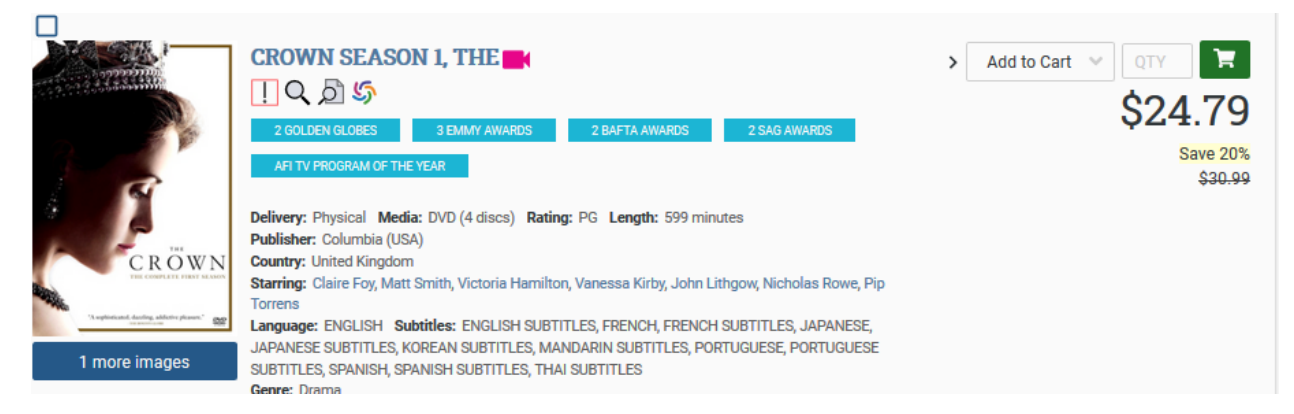

This opens the Fund section, to designate the order for your library. Add the number of copies to the box next to your delivery code.

This allows the CCLS staff to know which library to send and bill it to when the shipment arrives.

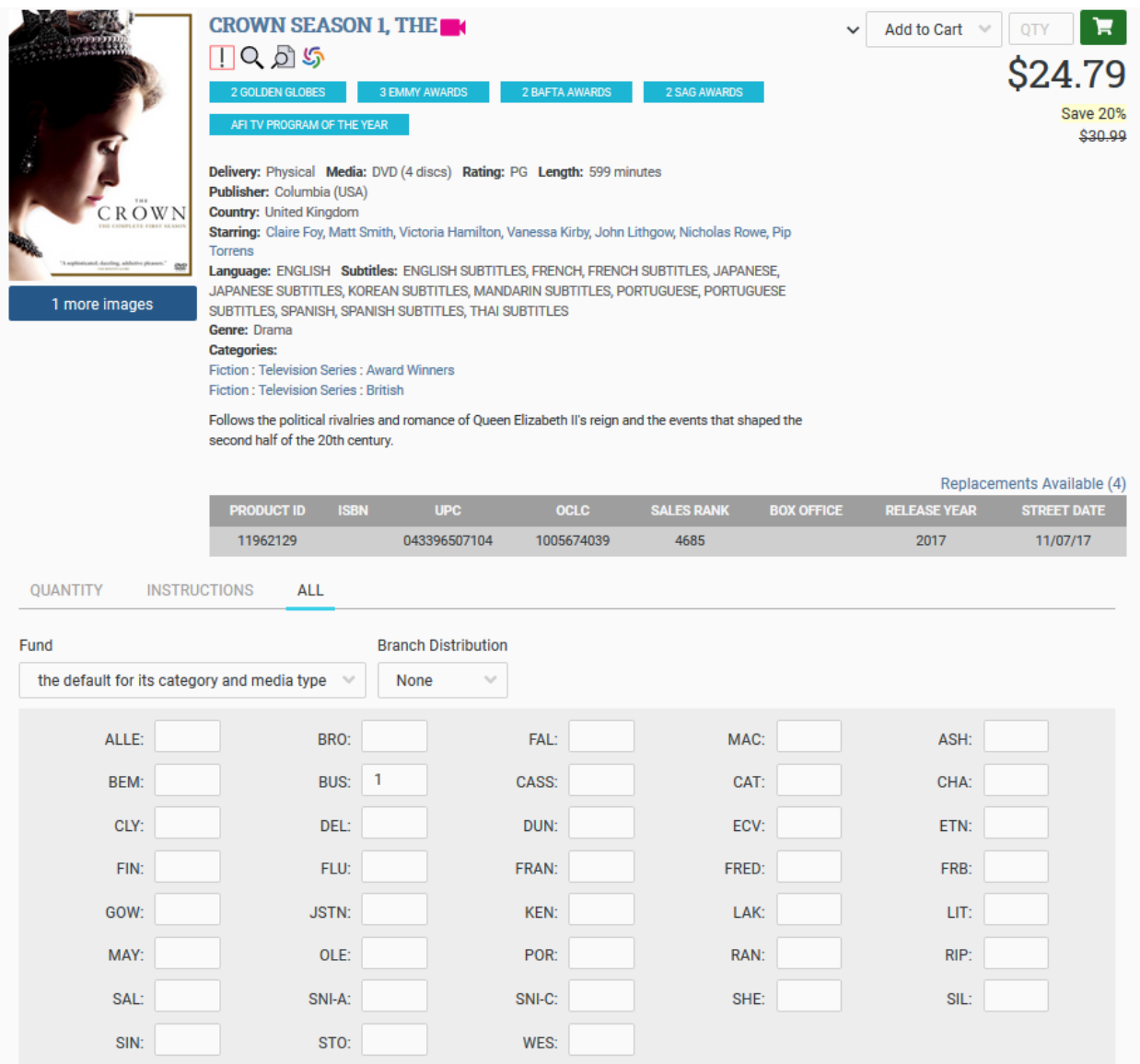

Click Add selections to add the title to your cart.

# **Checking for duplicate orders**

means a CCLS member library has this title in another cart. Click on it to find out which one(s).

means a CCLS library has already ordered this title. Click on it to find out which one(s).

### **Sending a cart for ordering**

Ш

From Normal cart view, click Send cart. (Do not use Share cart. It can't be ordered.)

In the dialog box, click Select a recipient, and highlight Chris Spink

You can also change the name of your cart, or add a note.

Click send.